# International Conference on<br>ICSIoT Cyber Security and Internet<br>of Things

## GUIDE TO PAPER SUBMISSION

## 2021 International Conference on Cyber Security and Internet of Things

#### Abstract

This is to guide authors on how to use submit their papers for review to the 2021 International Conference on Cyber Security and Internet of Things. Paper submissions and reviews are made through the Microsoft Conference Management Toolkit (CMT) website.

Kester Quist-Aphetsi, PhD, Fellow UK. HEA, Fellow IETF|ISCOC, Senior ACM, SigAI-ACM MBCS, RITTECH, M. IEEE, M.SIAM, M.AAAI Publications and Technical Chair for ICSIoT kquist@ieee.org/ qkester@acm.org

## Contents

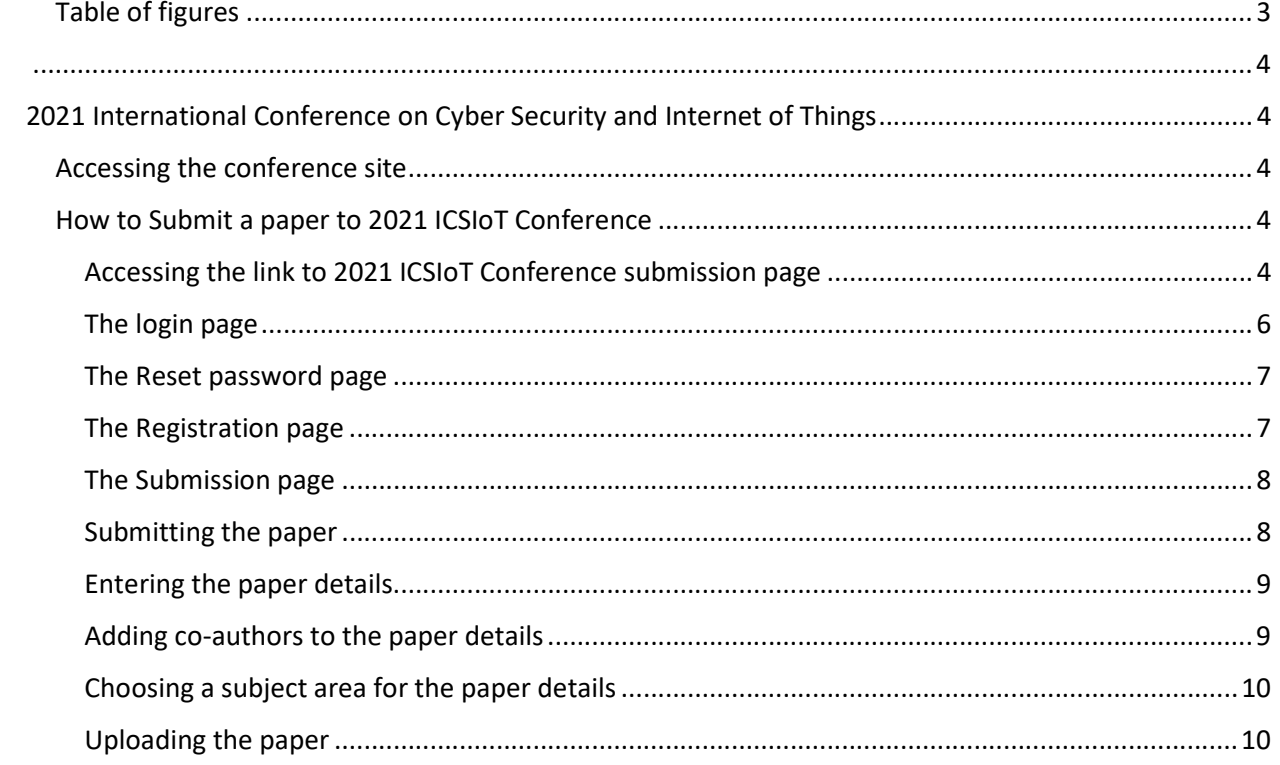

## Table of figures

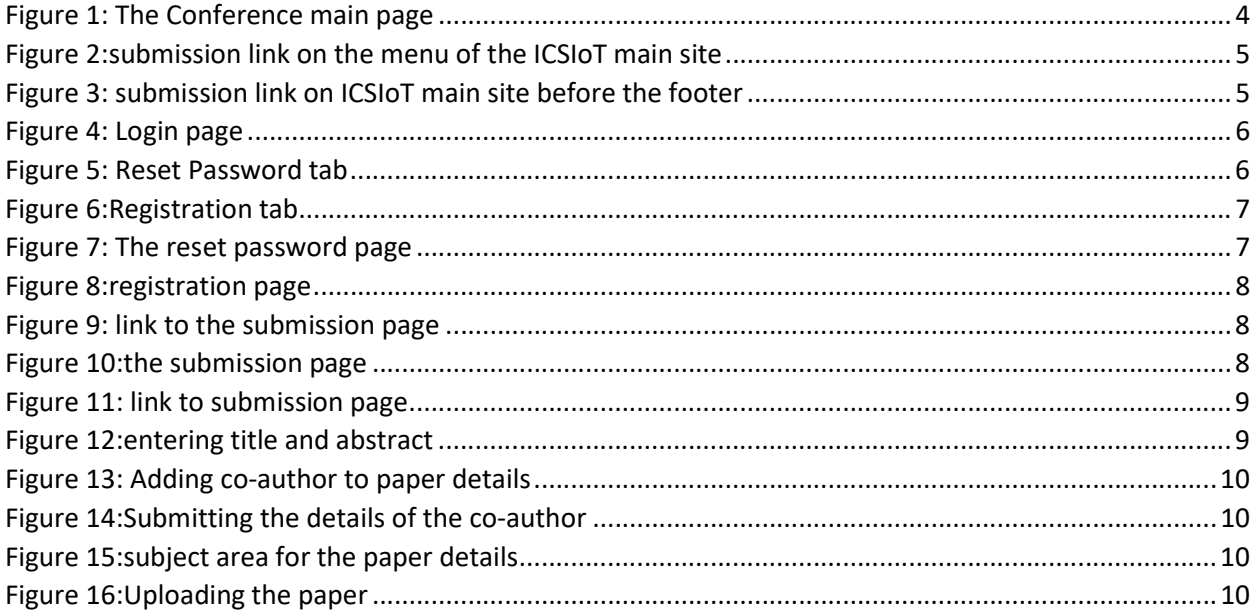

## International Conference on<br>ICSIoT Cyber Security and Internet<br>of Things

### 2021 International Conference on Cyber Security and Internet of Things

Paper submissions and reviews are made through the Microsoft Conference Management Toolkit (CMT) website. To submit your paper for the conference, it is necessary to register on the website.

#### Accessing the conference site

The official site of the conference is http://icsiot.ghsociety.org/ and as shown in the figure below

2021 ICSIoT: 15th-17th December 2021, Brest France.

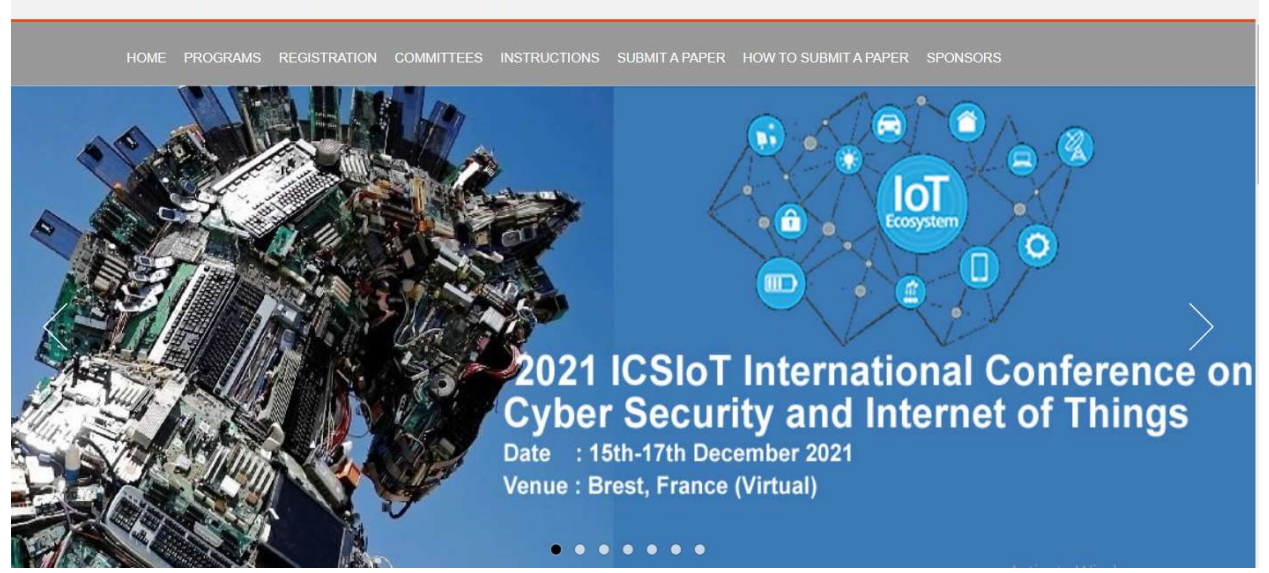

Figure 1: The Conference main page

#### How to Submit a paper to 2021 ICSIoT Conference

The following will guide an author on how to submit a paper to 2021 International Conference on Cyber Security and Internet of Things.

#### Accessing the link to 2021 ICSIoT Conference submission page

Option 1. Go to the Submission page by directly typing the following URL in your browser or click on it in this pdf directly https://cmt3.research.microsoft.com/ICSIoT2021

Or you are on the conference website, you can click on the **SUBMIT A PAPER**. You can find it as shown using the red arrow in in figure 2 and figure 3below. After clicking on the submit button follow Option 2.

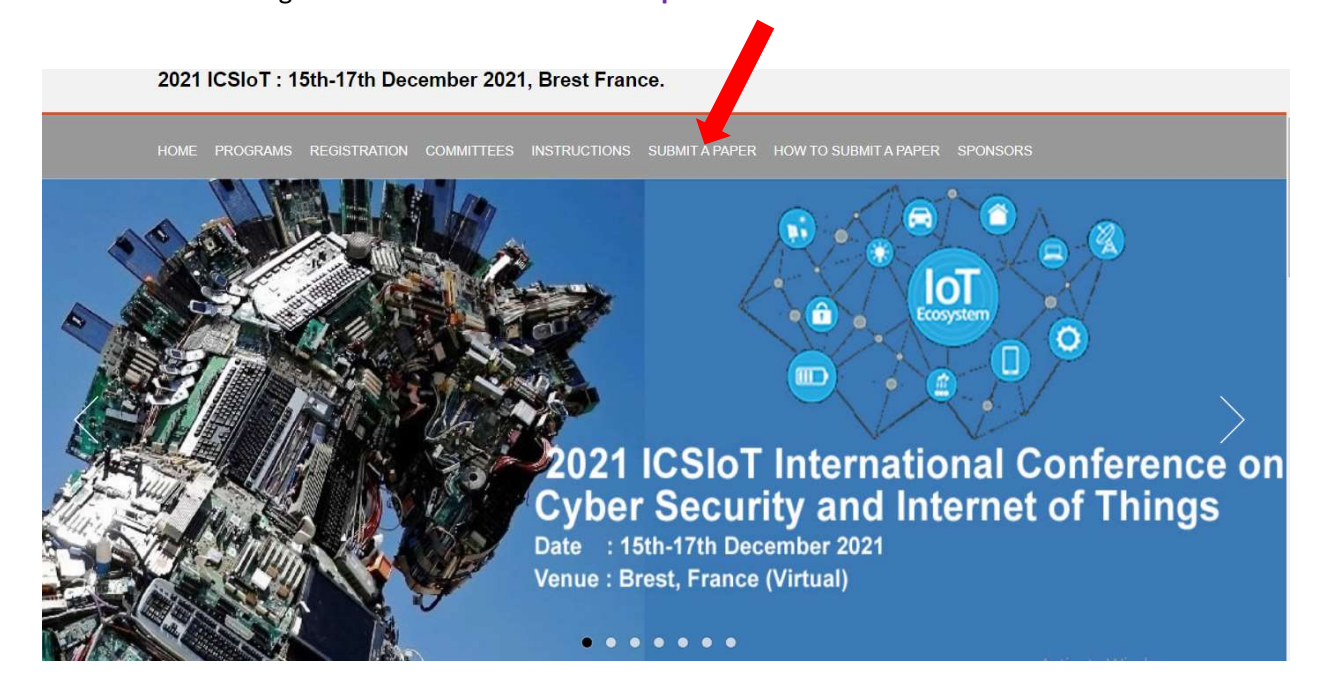

#### Figure 2:submission link on the menu of the ICSIoT main site

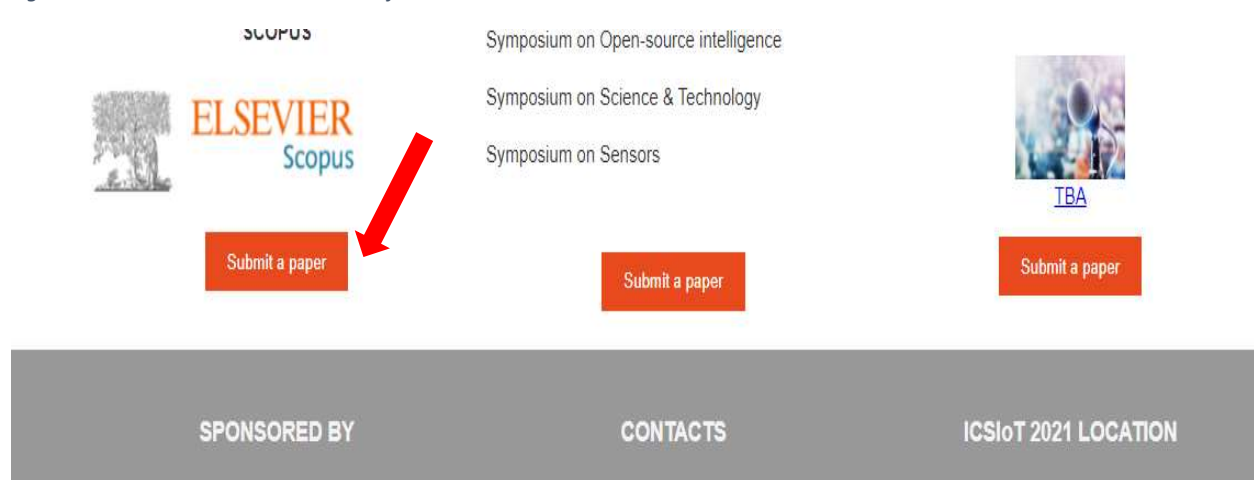

Figure 3: submission link on ICSIoT main site before the footer

#### The login page

Option 2. The conference submission page looks as below. If you already have an account, you can enter your Email and password login. After successful login go to option 5

If you have forgotten our password use option 3. Below by clicking on the Reset Password tab. This is shown in figure 5 with the red arrow.

If you are a new user use option 4.to register by clicking on the Registration link on the page.This is shown in figure 5 with the yellow arrow.

NB: Those invited as reviewers via a mail will have to use option 3. to reset their password before login process.

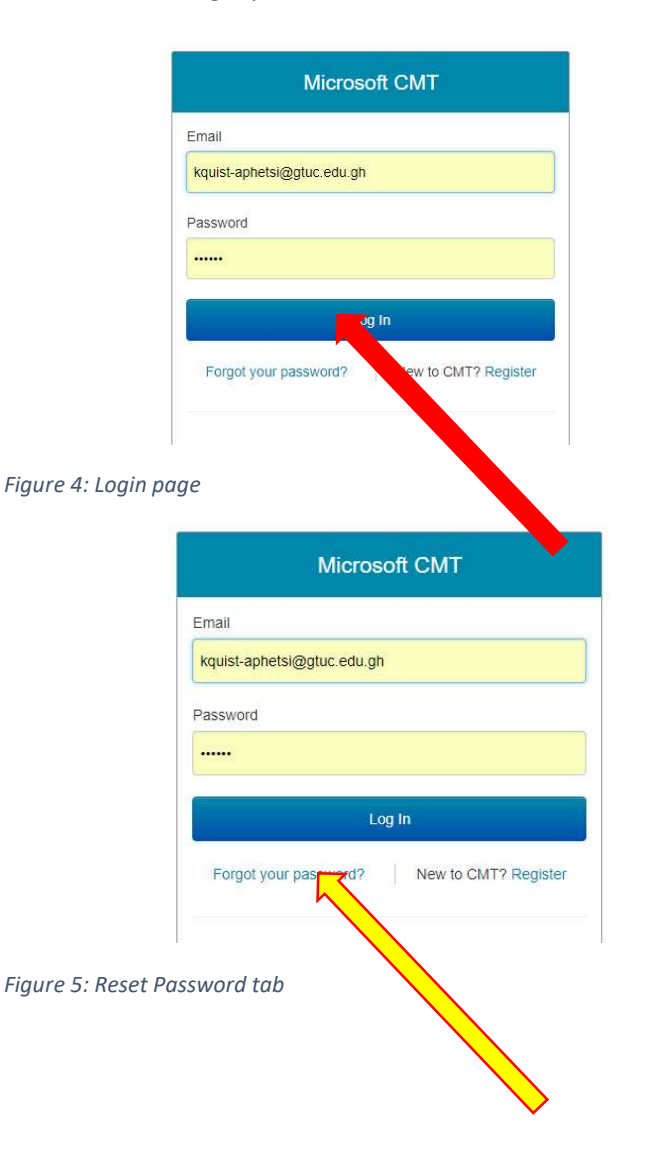

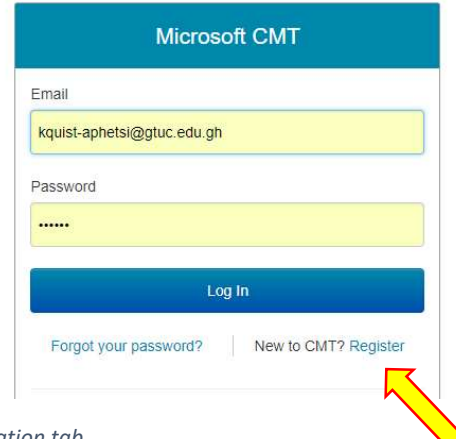

Figure 6:Registration tab

#### The Reset password page

Option 3. The reset password page is as shown in figure thelow. Enter the email and verification character and click on the reset button, check your mail and go to option 2

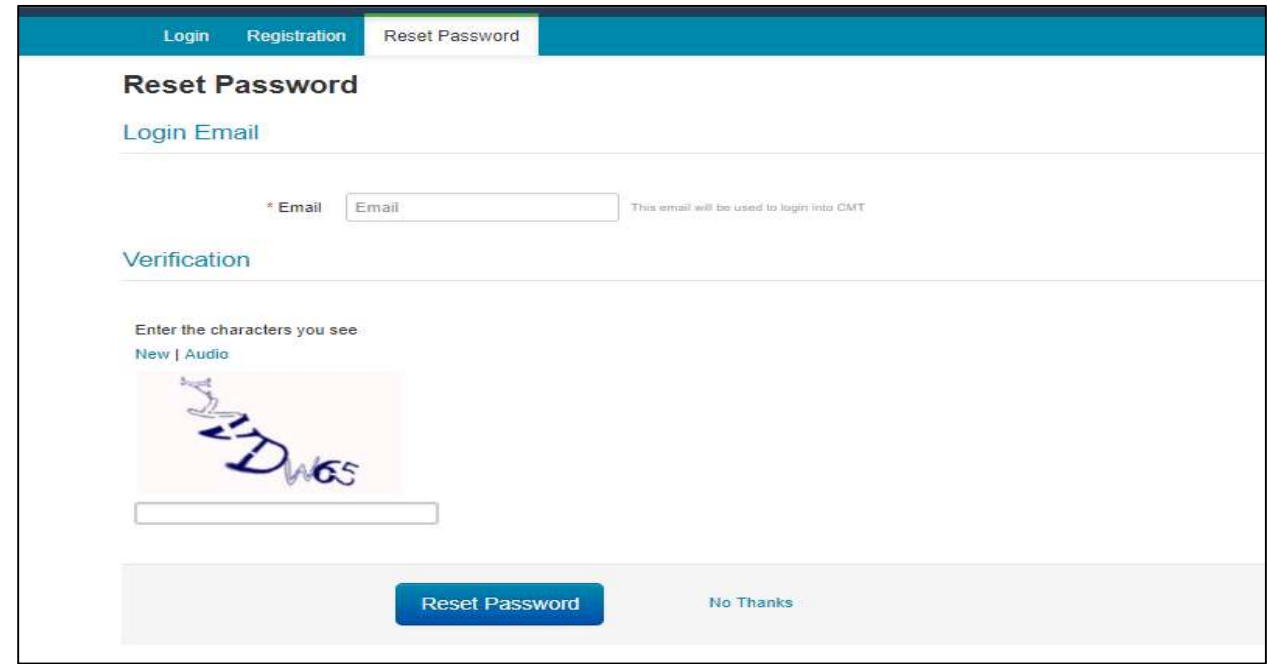

Figure 7: The reset password page

#### The Registration page

Option 4. The registration page is as shown in figure8 below. Fill all or the required fields and click on the register button to submit and go to option 2

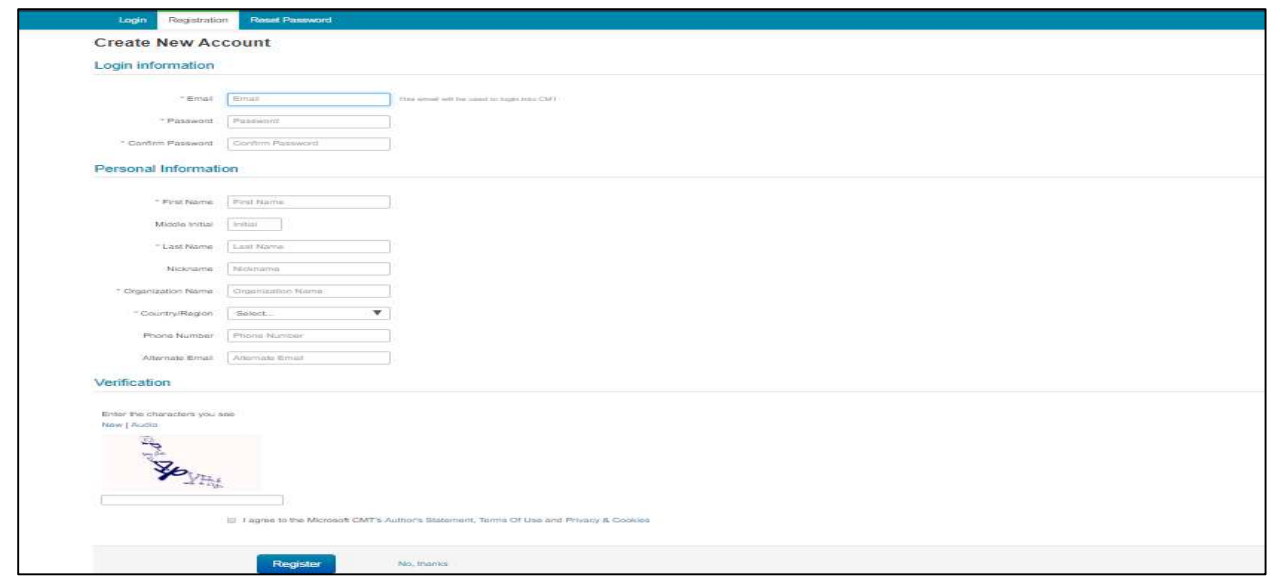

Figure 8:registration page

#### The Submission page

Option 5. After successful login the following page shown in figure 9 below show and click on the link the red arrow is pointing at to access the submission page shown in figure10 below and go to option 6.

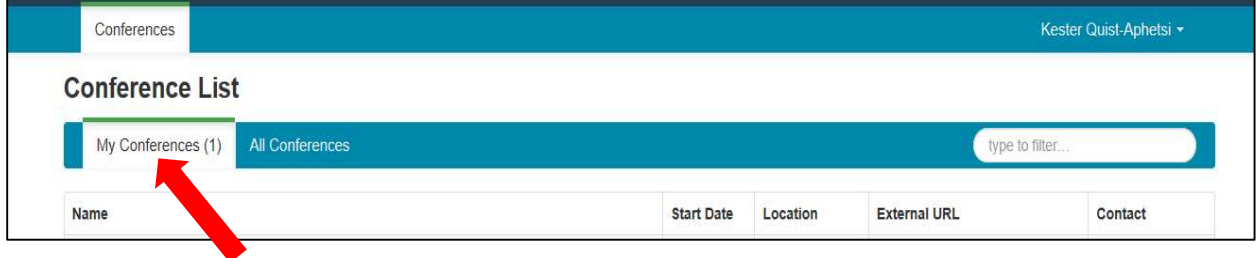

Figure 9: link to the submission page

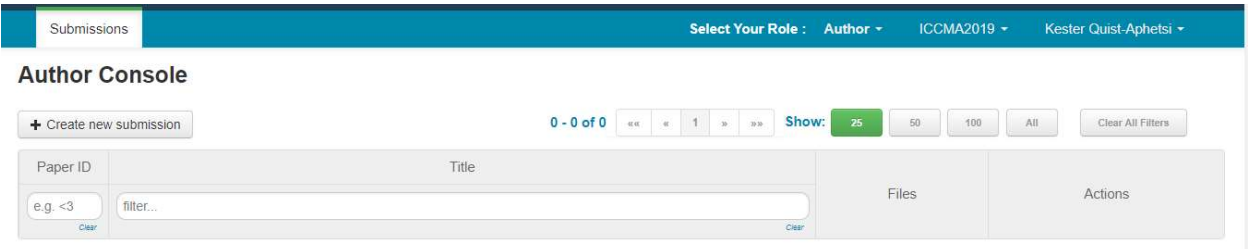

Figure 10:the submission page

#### Submitting the paper

Option 6. Click on new submission button After successful login the following page shown in figure 9 below show and click on the link the red arrow is pointing at to access the submission page shown in figure 11 below and go to option 7.

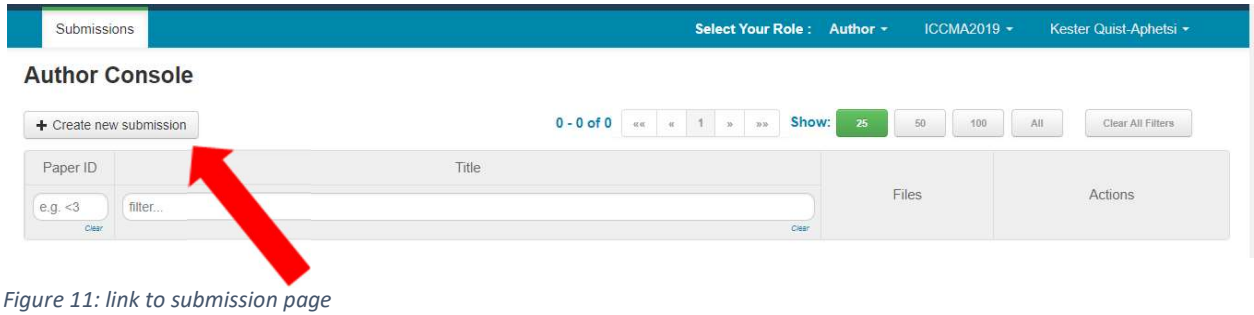

#### Entering the paper details

Option 7. Provide the title and abstract of the paper as shown in figure 12 below the form below and go tooption 8.

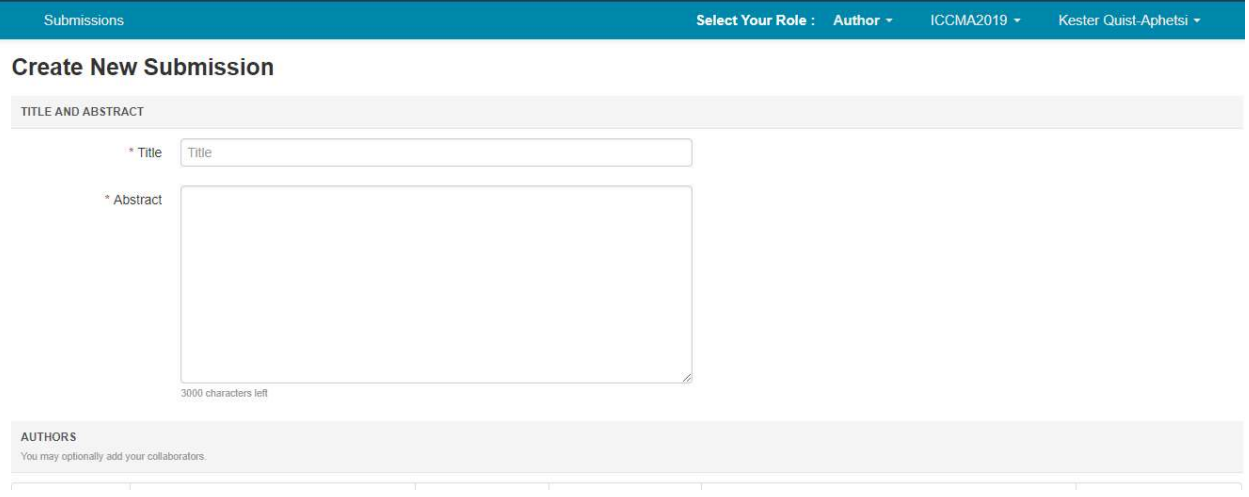

Figure 12:entering title and abstract

#### Adding co-authors to the paper details

Option 8. Enter the email of the co-author and click on add as shown figure 13 below. If the coauthor is a registered user, the details will be added automatically else If the co-author is not registered, the fields in the figure 14 will show for you to fill the fields with the details of the coauthors and submit. For the next step see option 9

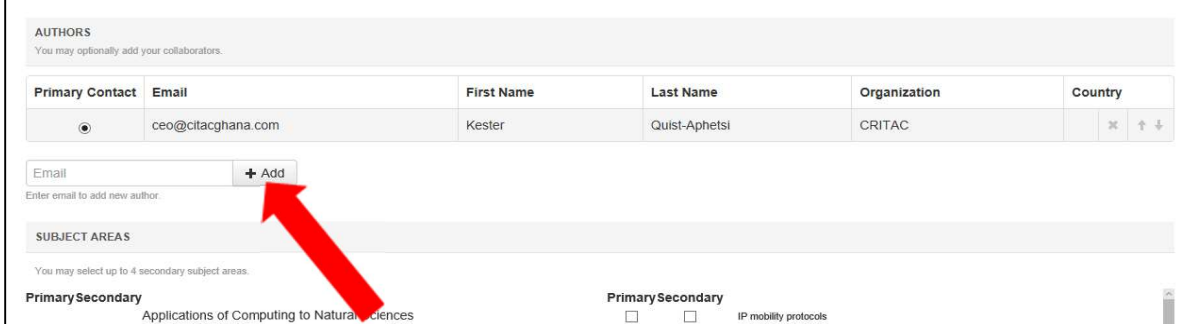

#### Figure 13: Adding co-author to paper details

| $+$ Add<br>kester@kester.com   |                                                 |  | User was not found. To add new user, please enter information bellow and click Add button. |                          |              |  |
|--------------------------------|-------------------------------------------------|--|--------------------------------------------------------------------------------------------|--------------------------|--------------|--|
| Enter email to add new author. |                                                 |  |                                                                                            |                          |              |  |
| <b>First Name</b>              | First Name                                      |  | Last Name<br>Last Name                                                                     | Organization             | Organization |  |
| Country/Region                 | Select                                          |  | $\ddot{\mathcal{Q}}$<br>$+$ Add<br>Cancel                                                  |                          |              |  |
| <b>SUBJECT AREAS</b>           |                                                 |  |                                                                                            |                          |              |  |
|                                |                                                 |  |                                                                                            |                          |              |  |
|                                | You may select up to 4 secondary subject areas. |  |                                                                                            |                          |              |  |
| <b>Primary Secondary</b>       |                                                 |  |                                                                                            | <b>Primary Secondary</b> |              |  |
|                                | Applications of Computing to Natural Sciences   |  |                                                                                            |                          |              |  |

Figure 14:Submitting the details of the co-author

#### Choosing a subject area for the paper details

Option 9. One has to choose/select one primary subject of the paper by ticking the boxes in the first columns e.g as the red arrowsare pointing to in figure 15. For the next step see option 10.

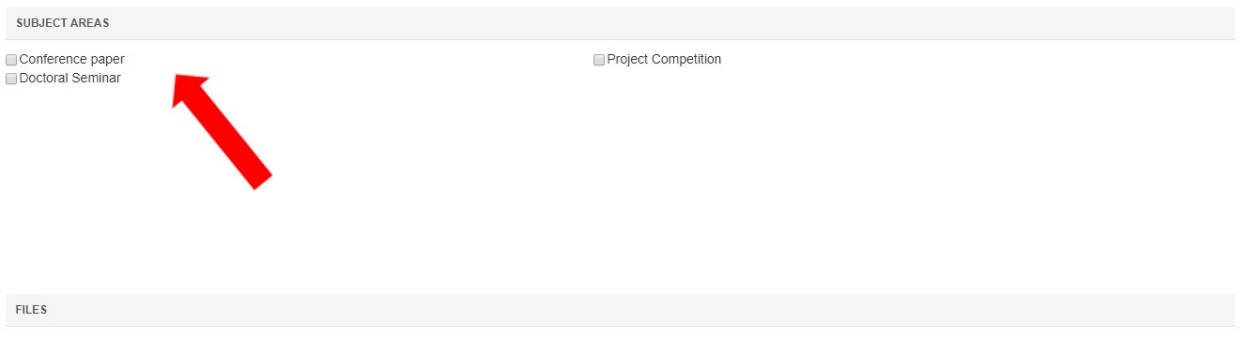

Figure 15:subject area for the paper details

#### Uploading the paper

Option 10. You can drag the file from desktop or a folder and drop in on the area circles red as shown in figure 16 below. You can also click on the button in the figure 16 below with button named "upload from a computer"with the yellow arrow pointing at it. After the upload, lick on submit to upload the paper finally.

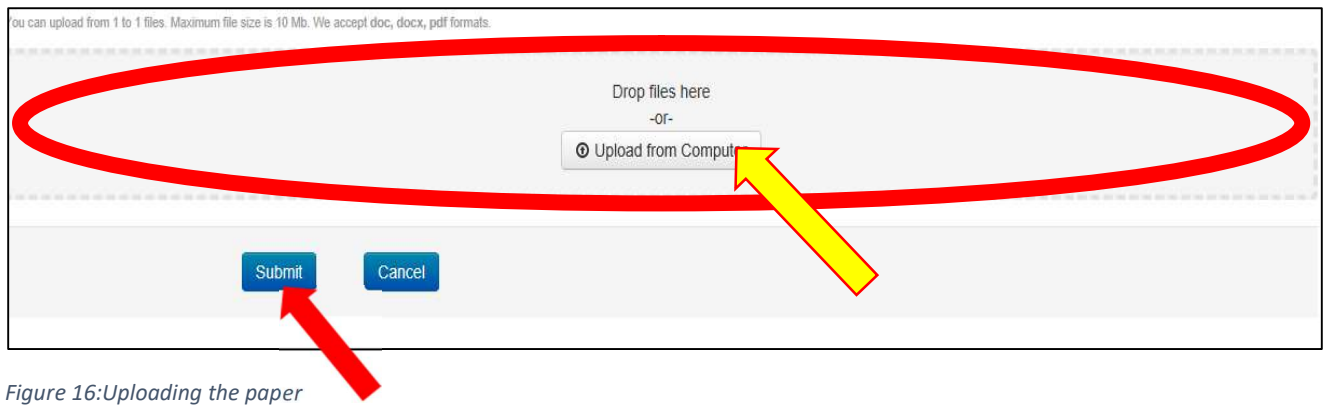

End of the process.

Thank You.